# CAS PARTICULIER Page 4 : *Cas particulier*

#### POUR LES RADIOGRAPHIES EOS la carte ci-dessous vous a été remise : *Pour les radiographies EOS, la carte ci-dessous vous a été remise : Pour les radiographies EOS, la carte ci-dessous vous a été remise :*

Page 4 : *Cas particulier*

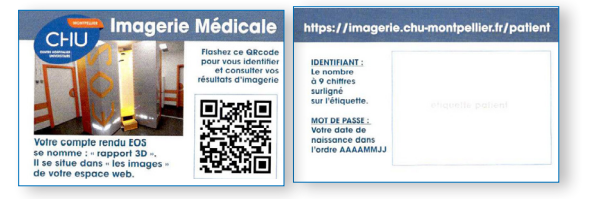

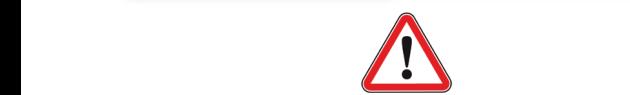

Seules les images EOS seront disponibles et téléchargeables en ligne. Si des mesures sont demandées, le rapport 3D se trouve dans les images *Pour les radios prescrites par le chirurgien lors de votre consultation d'orthopédie seules les images*  (pas dans l'icône CR). *de la radio seront disponibles en ligne. Pour les radios prescrites par le chirurgien lors de votre consultation d'orthopédie seules les images de la radio seront disponibles en ligne.* 

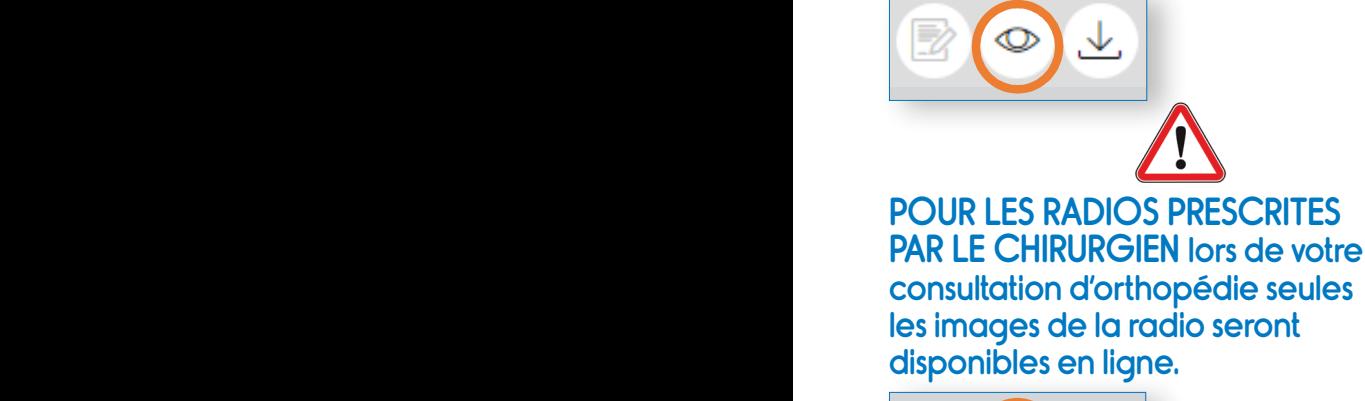

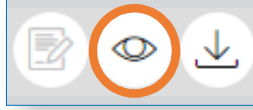

POUR LES BIOPSIES ET AUTRES GESTES INTERVENTIONNELS, les résultats du ou des prélèvements sont transmis au médecin prescripteur de l'acte (si celui-ci a bien été renseigné à la prise de RDV).

# EN CAS DE DIFFICULTÉ

Si vous rencontrez des problèmes de connexion ou si vous ne visualisez pas vos résultats dans un délai supérieur à 48h, il faut dans un premier temps envoyer un mail à :

imagerieweb@chu-montpellier.fr

Votre médecin peut également envoyer un mail à :

imagerieweb@chu-montpellier.fr s'il souhaite avoir un accès professionnel aux résultats.

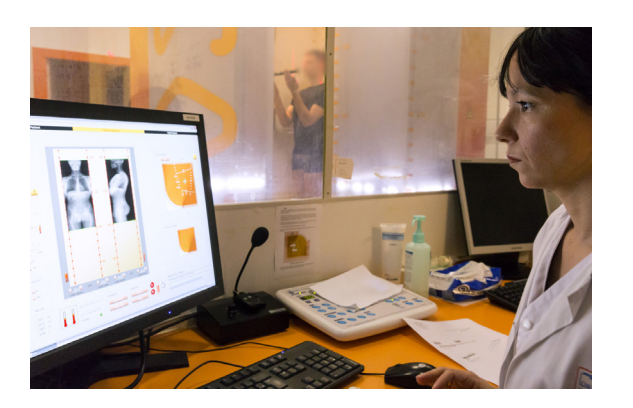

**Conception, réalisation : Service Communication - CHU Montpellier - acr - 08/2021**

**GUIDE** POUR CONSULTER VOS RESULTATS D'IMAGERIE MEDICALE EN LIGNE

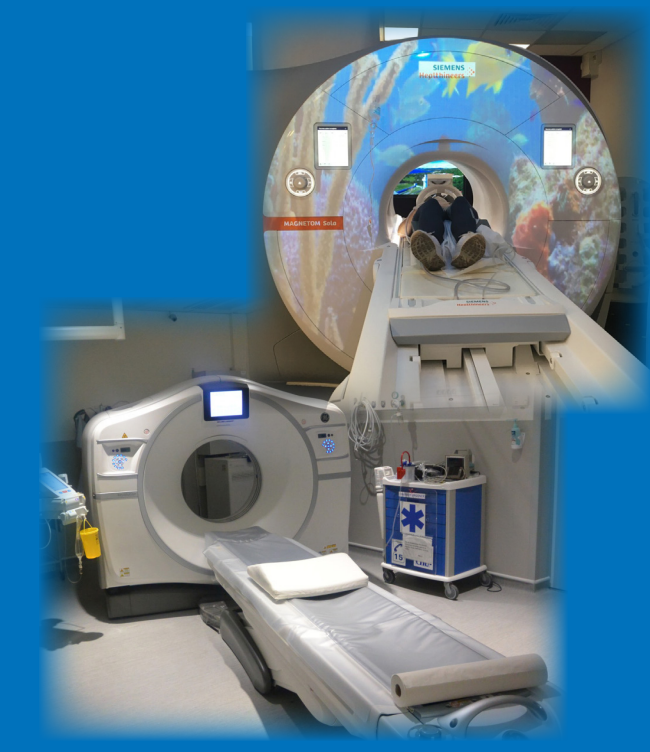

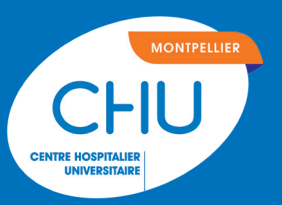

Vos résultats d'imagerie sont maintenant dématérialisés (il n'y a plus de support papier). Ils sont donc disponibles via votre espace patient sans limitation de durée. **Page 1** : (*Titre + photo appareil)*

**Universitaire de Montpellier (Lapeyronie, patients)** Saint-Eloi, Gui de Chauliac, Arnaud de Page 4 : *Cas particulier* Villeneuve…) auront accès à vos résultats

## COMMENT disponibles via votre espace patient sans limitation de durée. Etape 3 **: Entrer vos identifiants** - DE CONNECTER ?

**CHU.** 

Munissez-vous de la carte d'identification qui vous a été remise le jour de votre  | examen, lors de votre enregistrement auprès des hôtesses d'accueil. de votre enregistrement auprès des hôtesses d'accueil. qui vous a été remise le jour de votre<br>examen, lors de votre enregistrement

..... **ETAPE** 

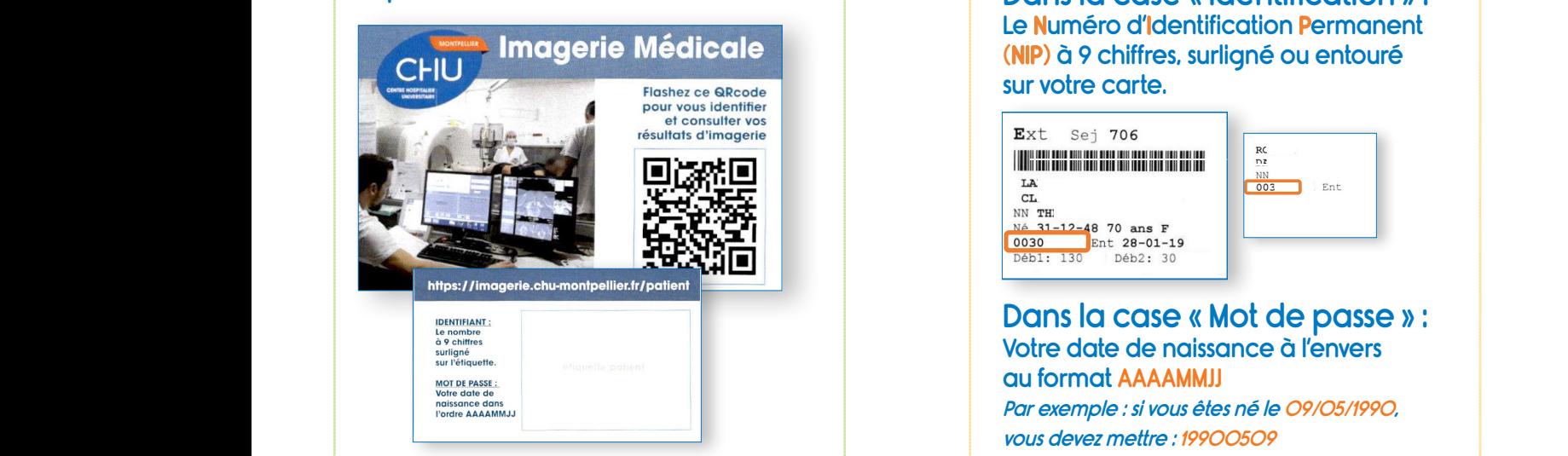

**THE CONNECTER ?** Tous les médecins du Centre Hospitalier **de la propie de la propie de la propie de la propie de la propie de l Parameter de la mise de la mise de la mise de la mise de la mise de la mise de la mise de la mise de la mise de la mise de la mise de la mise de la mise de la mise de la mise de la mise de la mise de la mise de la mise de LIGNE** Vos résultation de la contraction de la contraction de la contraction de la plus de support papier). Ils sont de la plus de support papier de la plus de support papier de support papier de support papier de support papier **Chauliac, Arnaud de Villeneuve…) auront accès à vos résultats directement sur le logiciel interne du port du Centre de Montpellier du Centre Hospitalier (2) Allez sur le site WEB Page 1** : (*Titre + photo appareil)* **Page 33 : Procedure de connexion de connexion de connexion de connexion de la procesa de la procesa de la procesa de la procesa de la procesa de la procesa de la procesa de la procesa de la procesa de la procesa de la pro** Le **Numéro d'Identification Permanent (NIP)** à 9 chiffres, surligné ou entouré sur votre carte. **Chauliac, Arnaud de Villeneuve…) auront accès à vos résultats directement sur le logiciel interne du**  Etape 1 : Munissez-vous de la carte d'identification qui vous a été remise le jour de votre examen, lors de votre enregistrement au près de votre enregistrement au près de votre de la votre de la votre de la votre de<br>La votre de la votre de la votre de la votre de la votre de la votre de la votre de la votre de la votre de la Le nombre<br>a 9 chiffres **https://imagerie.com/imagerie.com/imagerie.fr/patient/patient/patient/patient/patient/patient/patient/patient/ LIGNE Page 2** : (*Introduction – Explication de la mise en place du service en ligne pour les résultats)*  vos en estat de la maintenant<br>les de difficultés d'accès à vos im<br>is pouvez contacter le CHU en en disponibles via votre espace par la disponibilitation de durée de durée de durée de durée de durée de durée de<br>Disponible de durée de durée de durée de durée de durée de durée de durée de durée de durée de durée de durée **Tous Universitation** de l'examen et type d'examen.<br> **Tous les média de l'approximation Chauliac, Arnaud de Villeneuve…) auront accès à vos résultats directement sur le logiciel interne du CHU. Page 3** : *Procédure de connexion*  Etape 1 : Munissez-vous de la carte d'identification qui vous a été remise le jour de votre examen, lors https://imagerie.chu-montpellier.fr/patient **Pour les radios de la carte ci-de**ssous vous a été remise de la carte ci-dessous vous a été remise : la carte ci-<br>La carte ci-de la carte ci-de la carte ci-de la carte ci-de la carte ci-de la carte ci-de la carte ci-de la

ETAPE (3

Dans la case « Identification » : **Le Numéro d'Identification Permanent magerie Medicale (Brunnieus disponibles disponibles en la case disponible disponibles en ligné ou entouré** sur votre carte.<br>
Sur votre carte. sur votre carte.

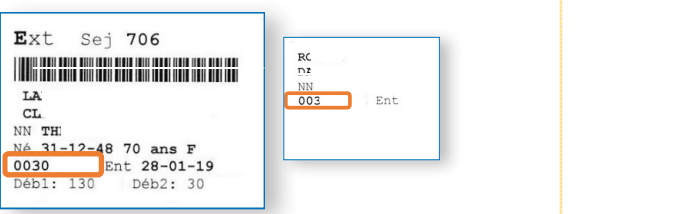

## **Pour les radios par les radios par les radios par les radios par les par les par les par les par les par les par les par les par les par les par les par les seules de votre de par les seules les seules le par les seules d**

Votre date de naissance à l'envers au format AAAAMMJJ Par exemple : si vous êtes né le 09/05/1990, vous devez mettre : 19900509

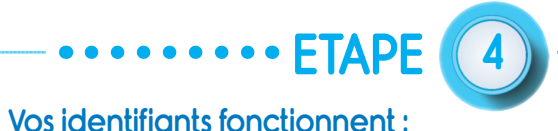

La page d'accès à vos résultats s'ouvre : **Vos identifiants fonctionnent :**  La page d'accès à vos r Votre date de naissance à l'envers au format **AAAAMMJJ** 

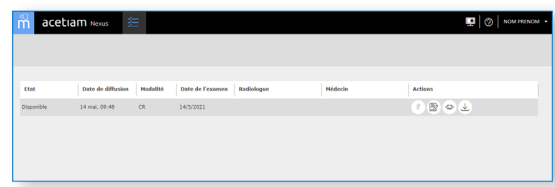

### Voici les logos affichés en fonction de l'examen réalisé : **Images et est en fonction de l'examen** réalisé : **Images et en fonction de l'**

: Images et téléchargement accessibles (pour radio et eos)

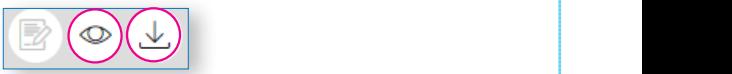

**Images et téléchargement** accessibles (pour radio et EOS) : Images et téléchargement accessibles (pour radio et eos) our reduced teléchargement accessibles (pour scanner, including  $\mathcal{C}$ )

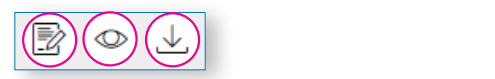

*Pour les radiographies EOS, la carte ci-dessous vous a été remise :*  (pour scanner, IRM…..) Page 4 : *Cas particulier* Compte rendu, images et téléchargement accessibles : Compte rendu, images et téléchargement accessibles (pour scanner, irm…..)

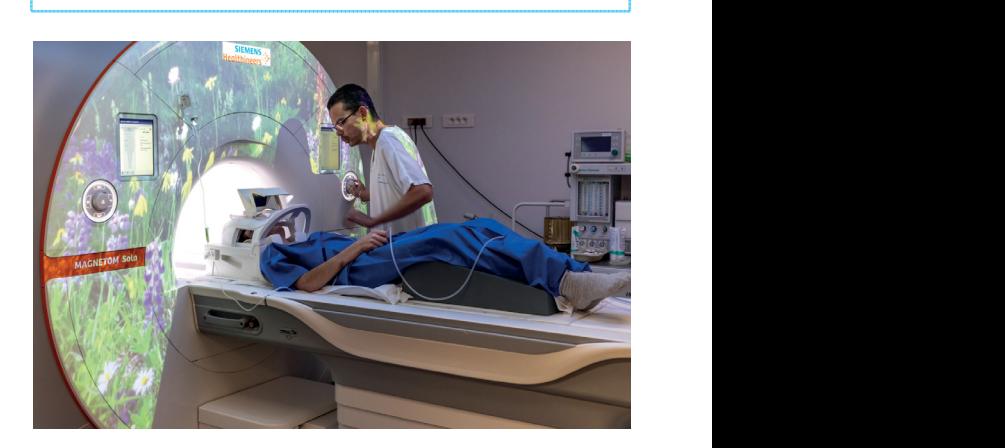